### Scribe<sup>-</sup>

## Apps Education: outil Sondage pour prise de rendez-vous

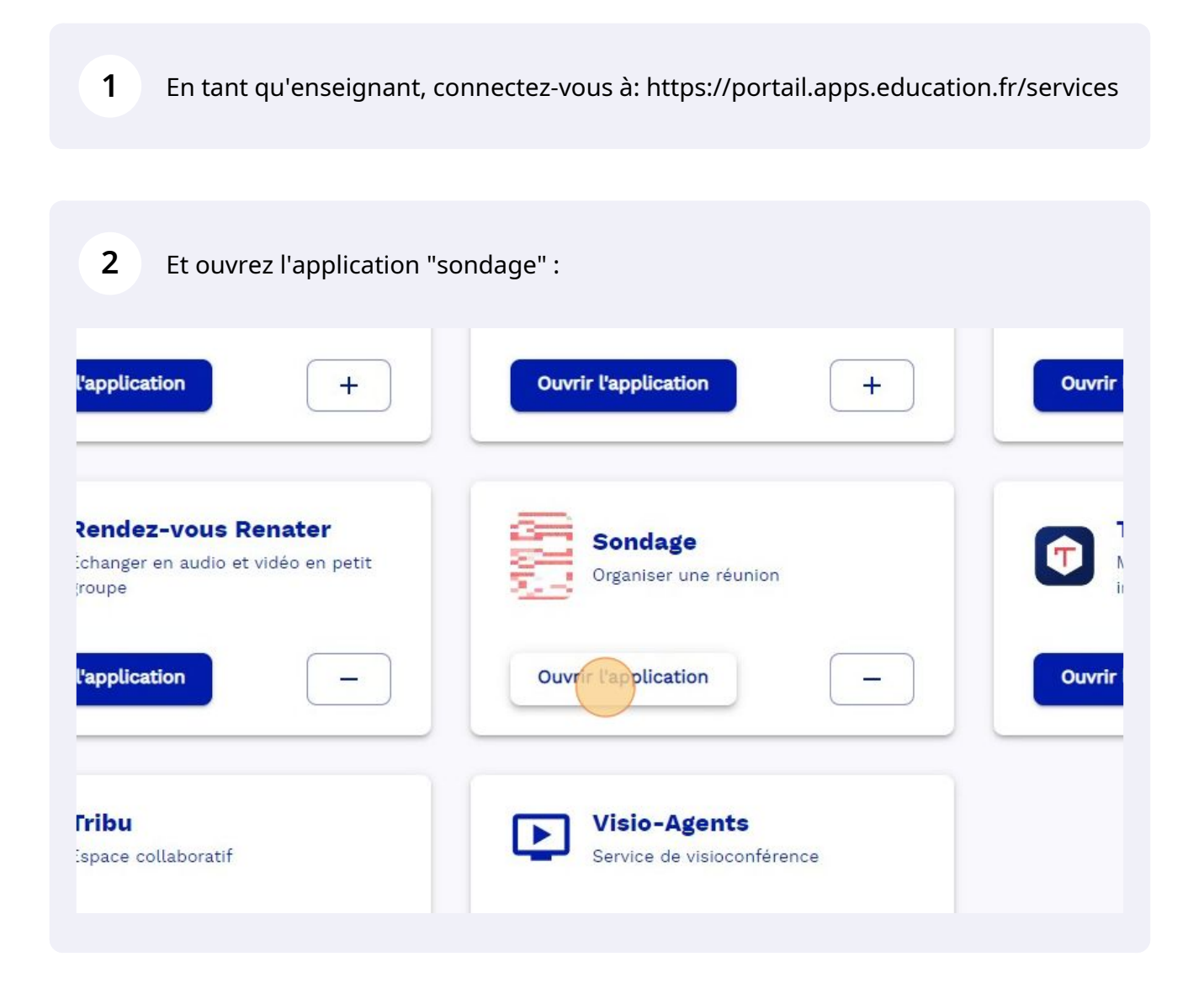

**3** Pour créer un nouveau sondage ou une prise de rendez-vous, cliquer sur "CRÉER"

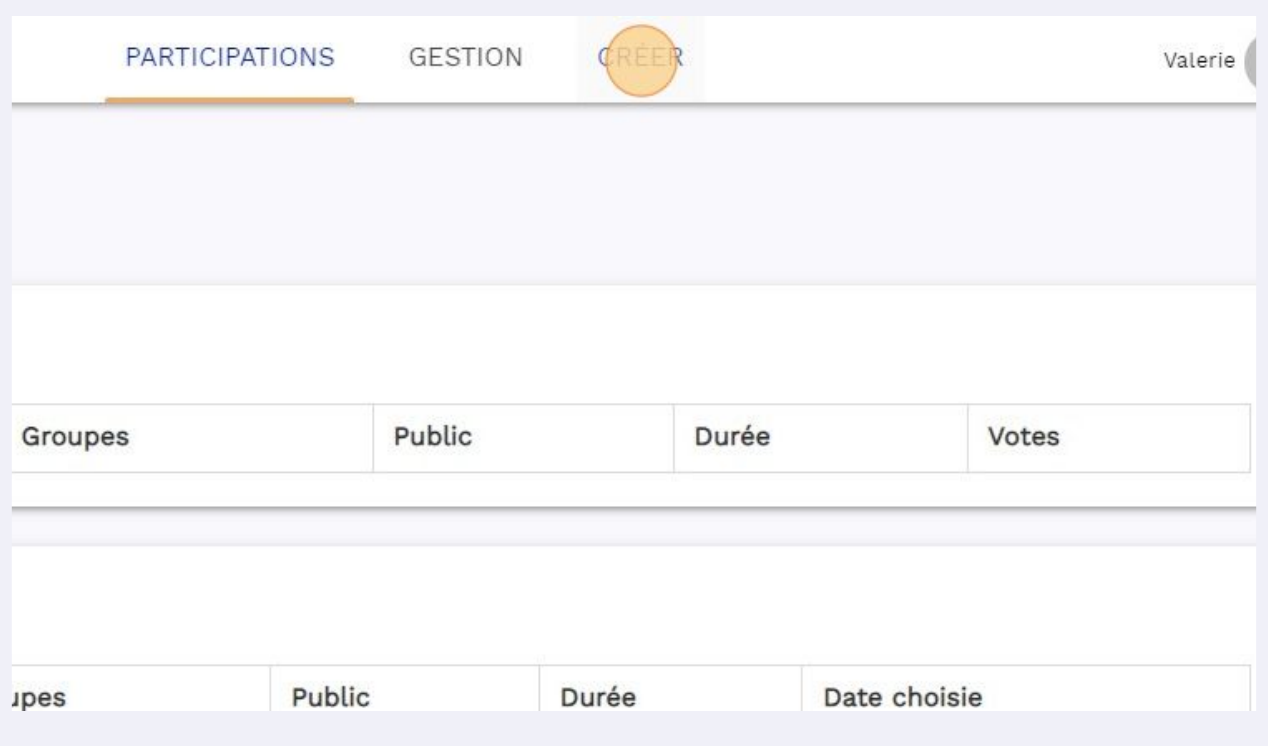

**4** Après avoir mis un titre, et éventuellement une description, pour notre exemple ici , choisir "prise de rendez-vous", et surtout cliquer sur SONDAGE PUBLIC, puis en bas à droite : "Suivant"

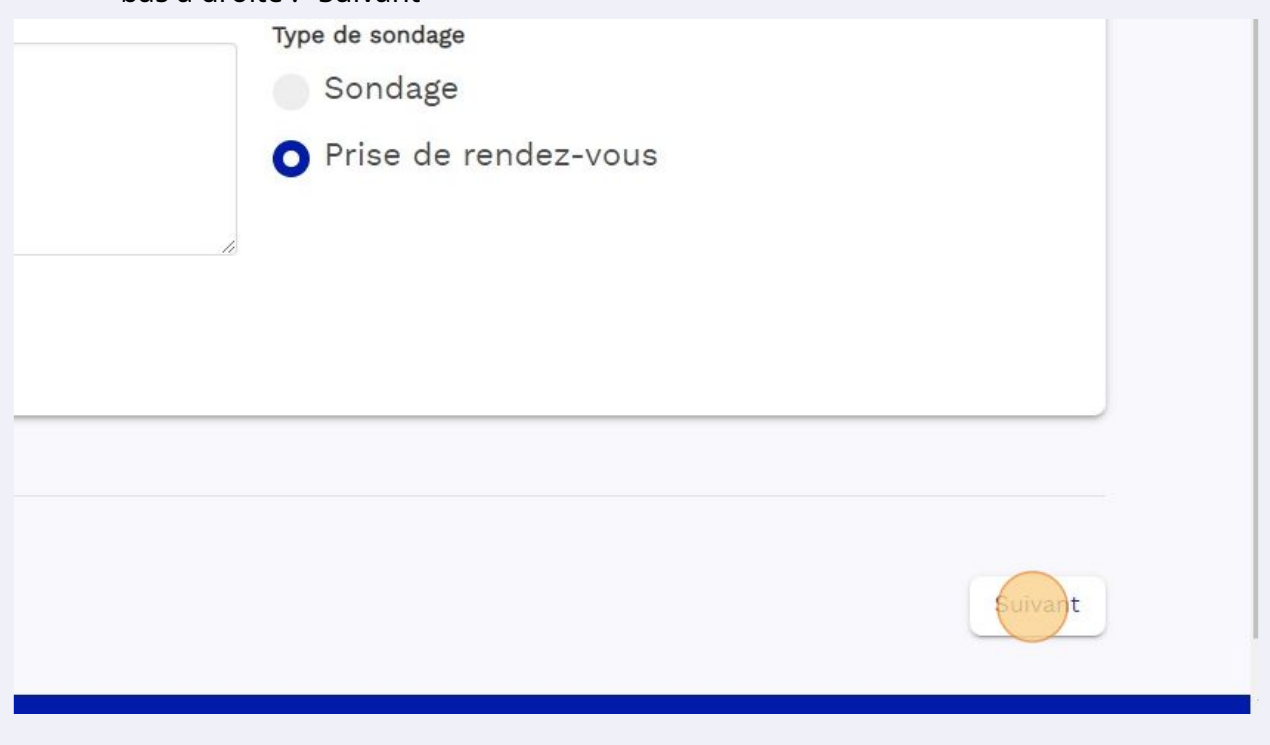

**5** Dans le menu déroulant, on peut choisir la durée des créneaux de rendez-vous: de 15 minutes à 4 h.

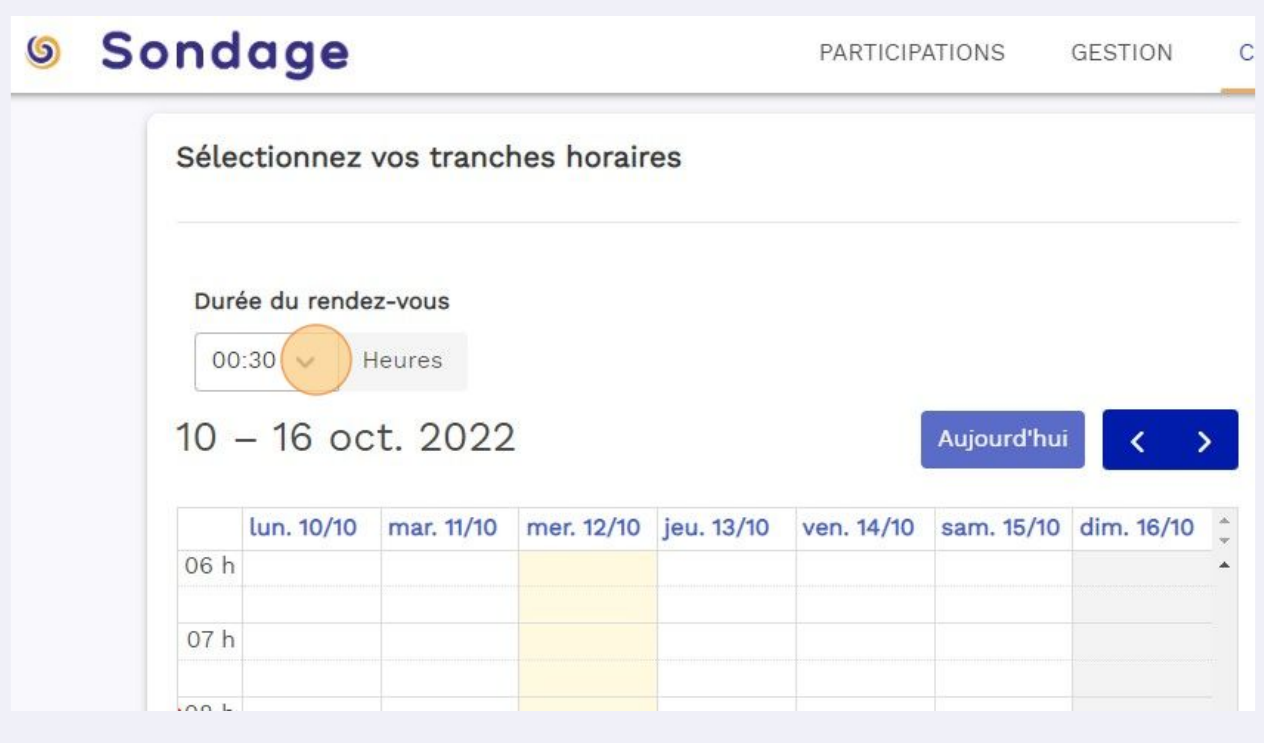

Et on vient ensuite cliquer dans l'agenda les créneaux que l'on souhaite mettre à disposition. Cliquer ensuite sur "suivant" puis "enregistrer".

**6**

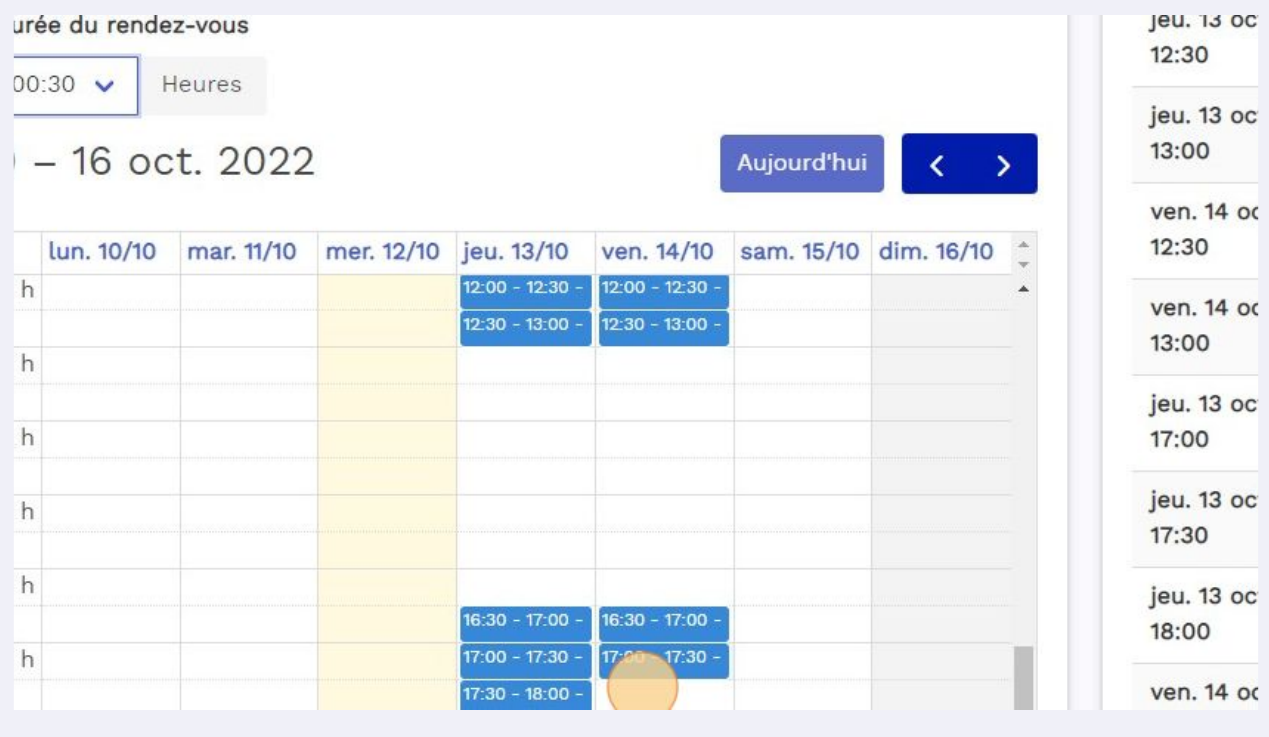

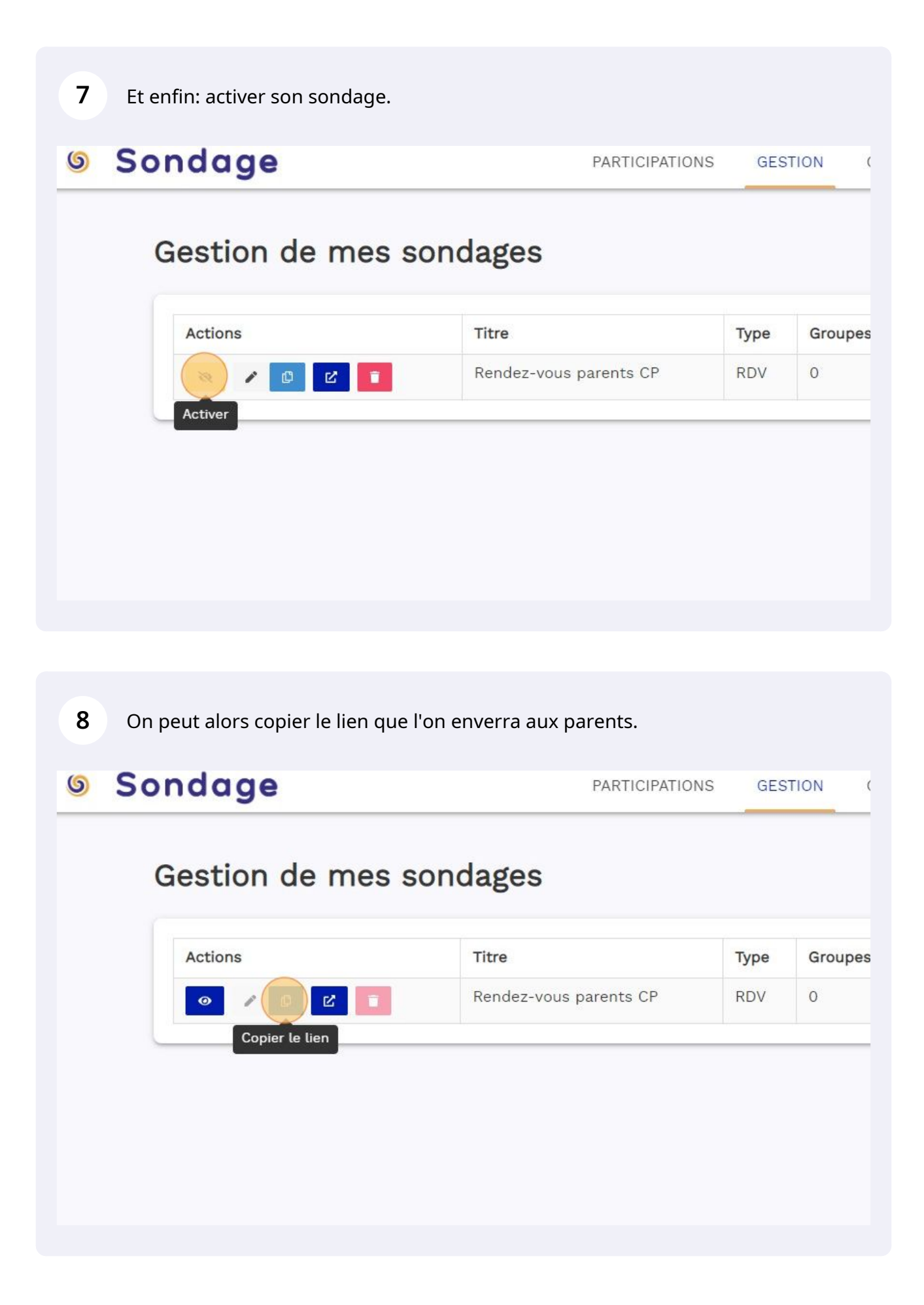

### côté parent :

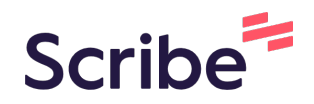

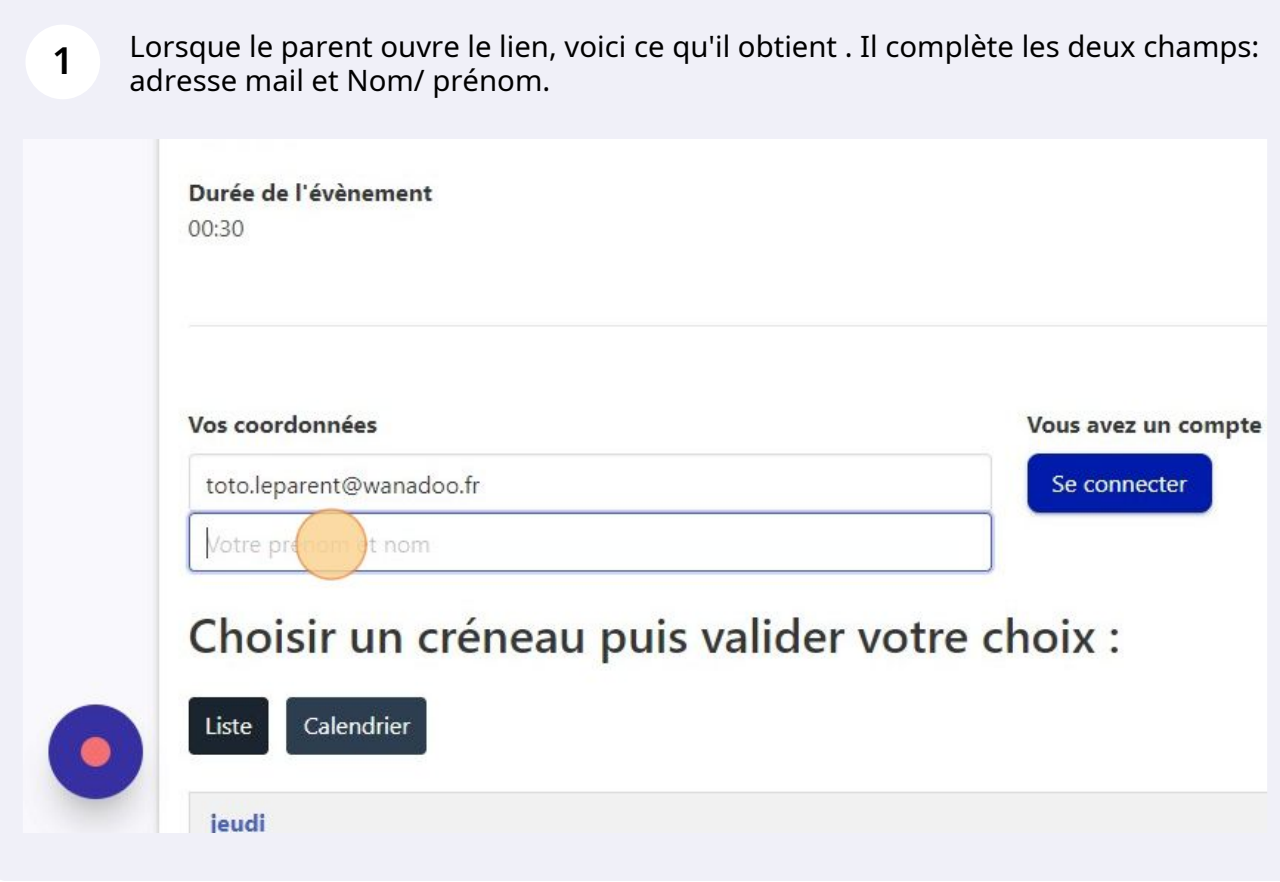

**2** Puis il lui suffit de cliquer sur le créneau qu'il a choisi, exemple : "16:30 - 17:00", puis d'enregistrer.

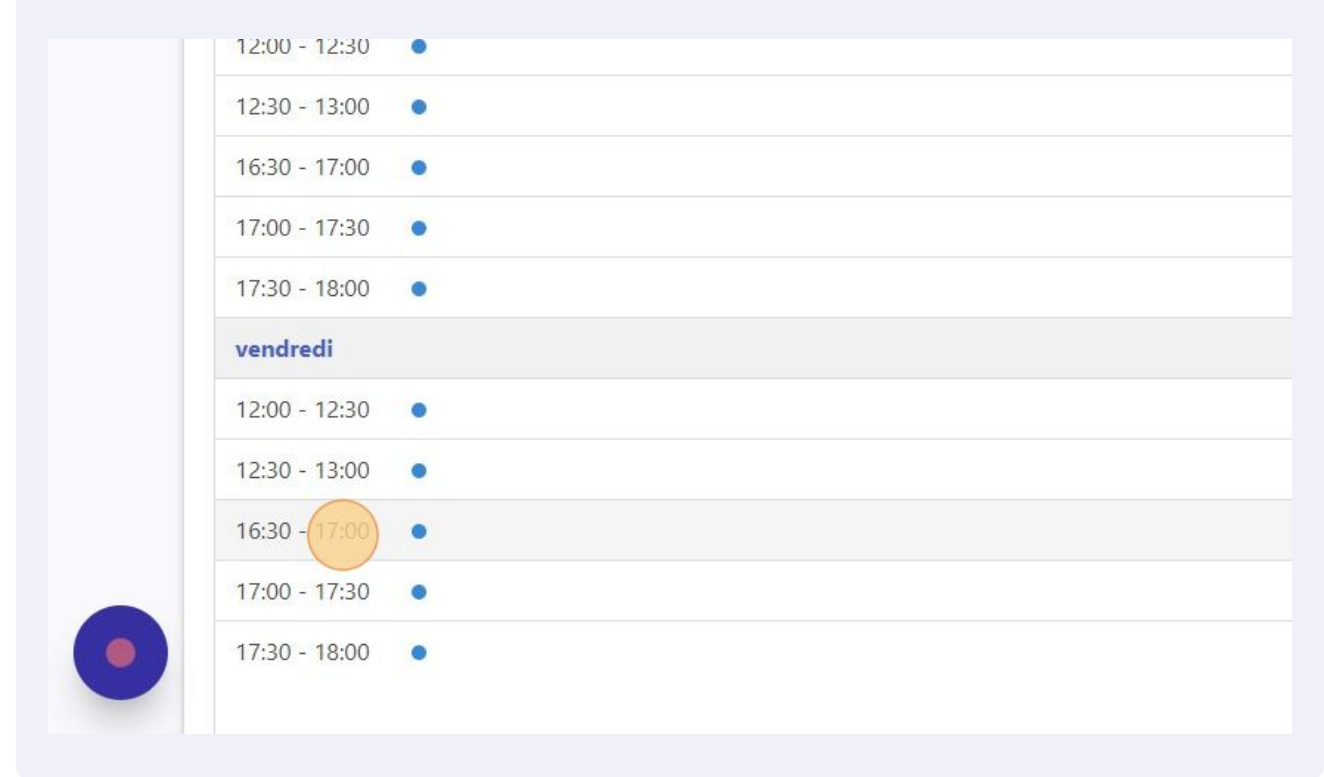

### Autre parent

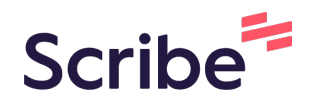

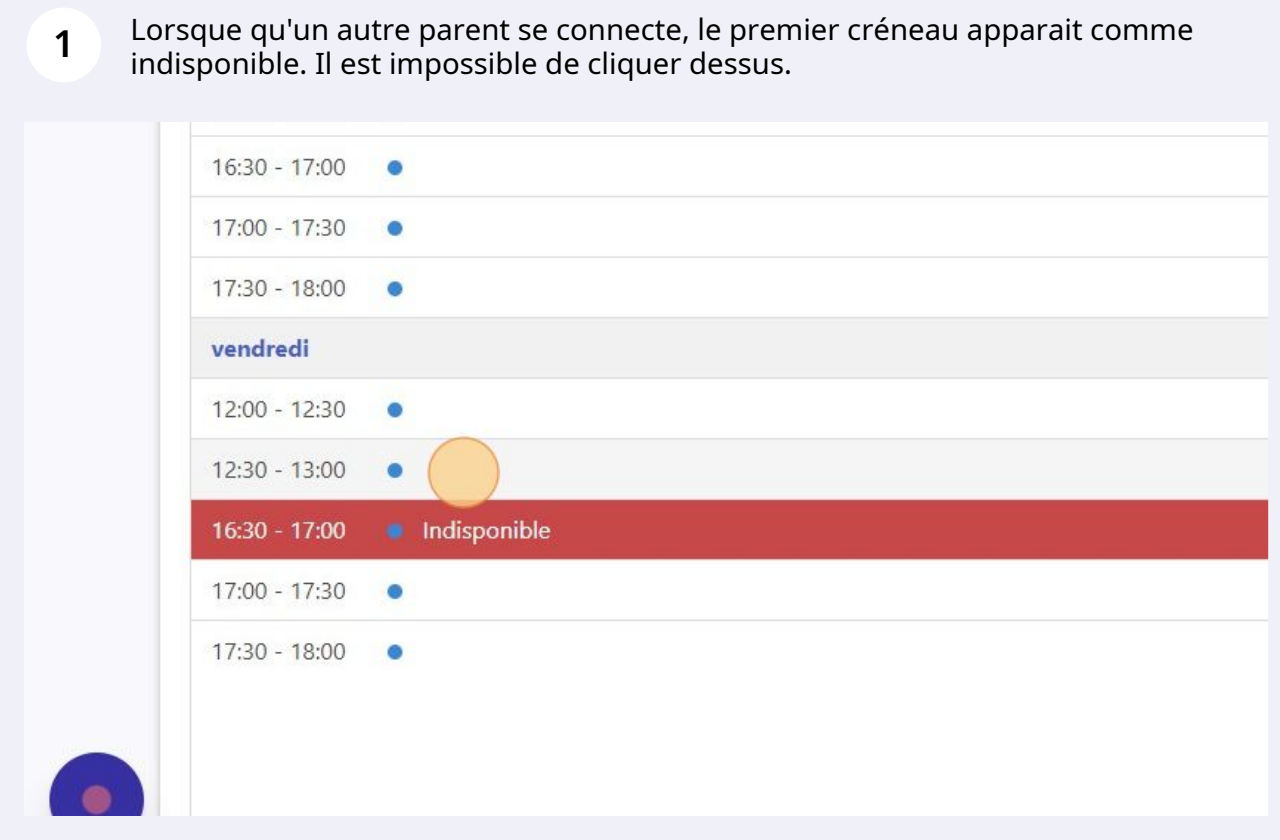

# dernière étape

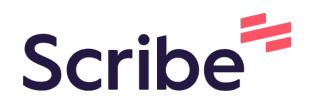

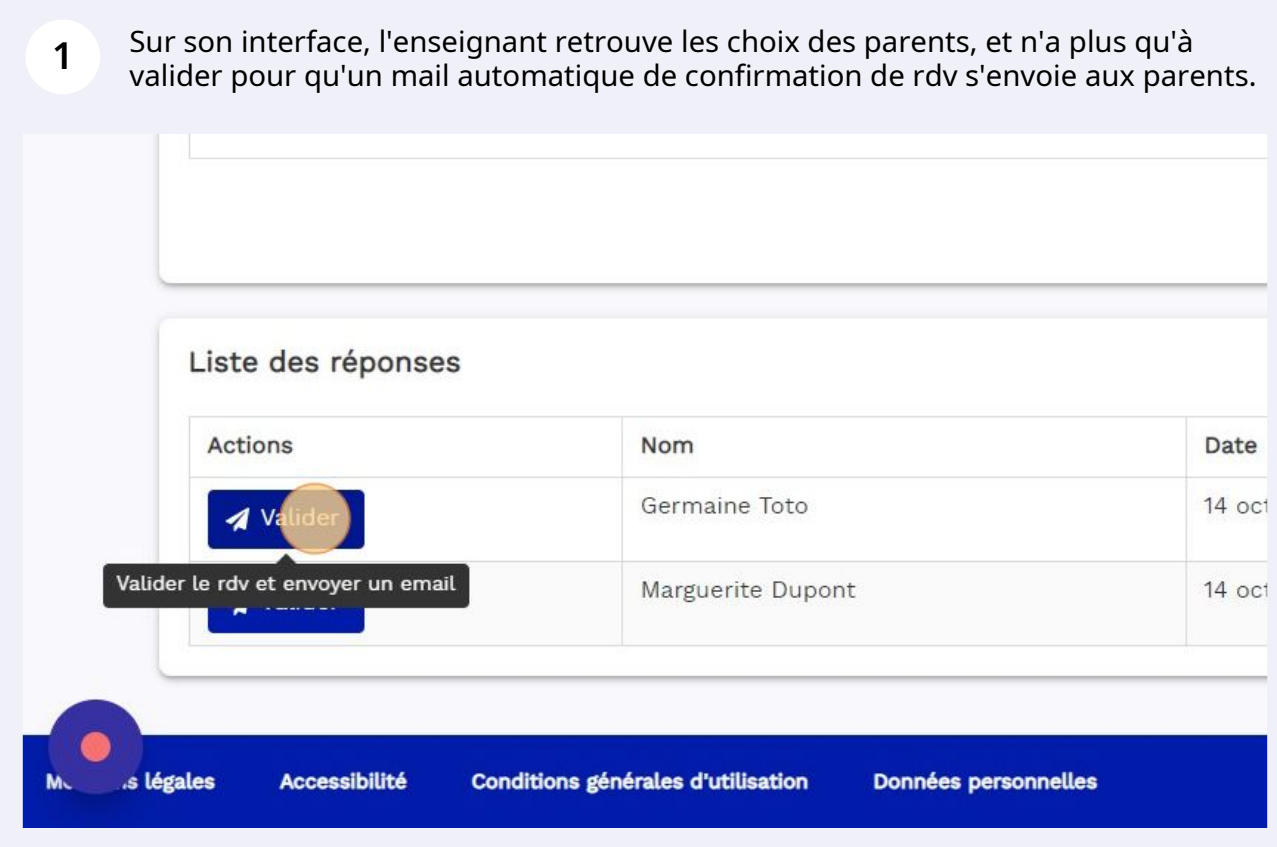